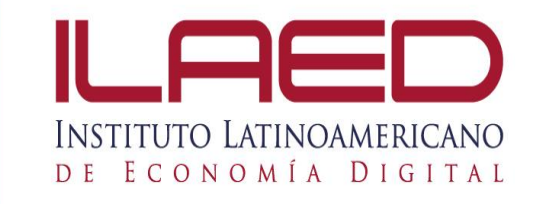

# **FORMATO APA Generalidades**

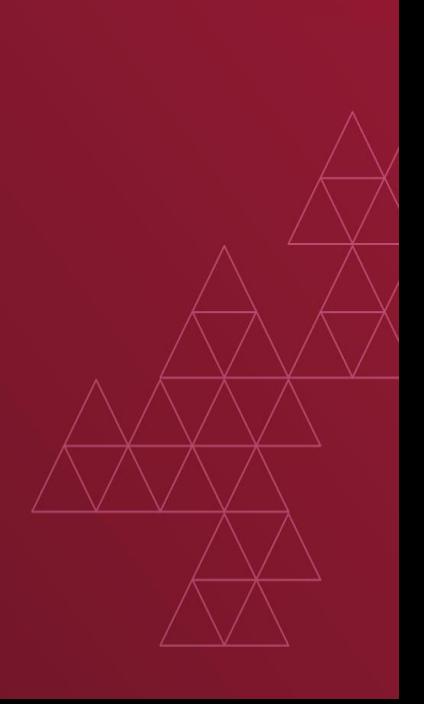

#### Márgenes en la hoja de Word.

• Los márgenes se configuran todos en 2.5 cm. Cómo se muestra a continuación:

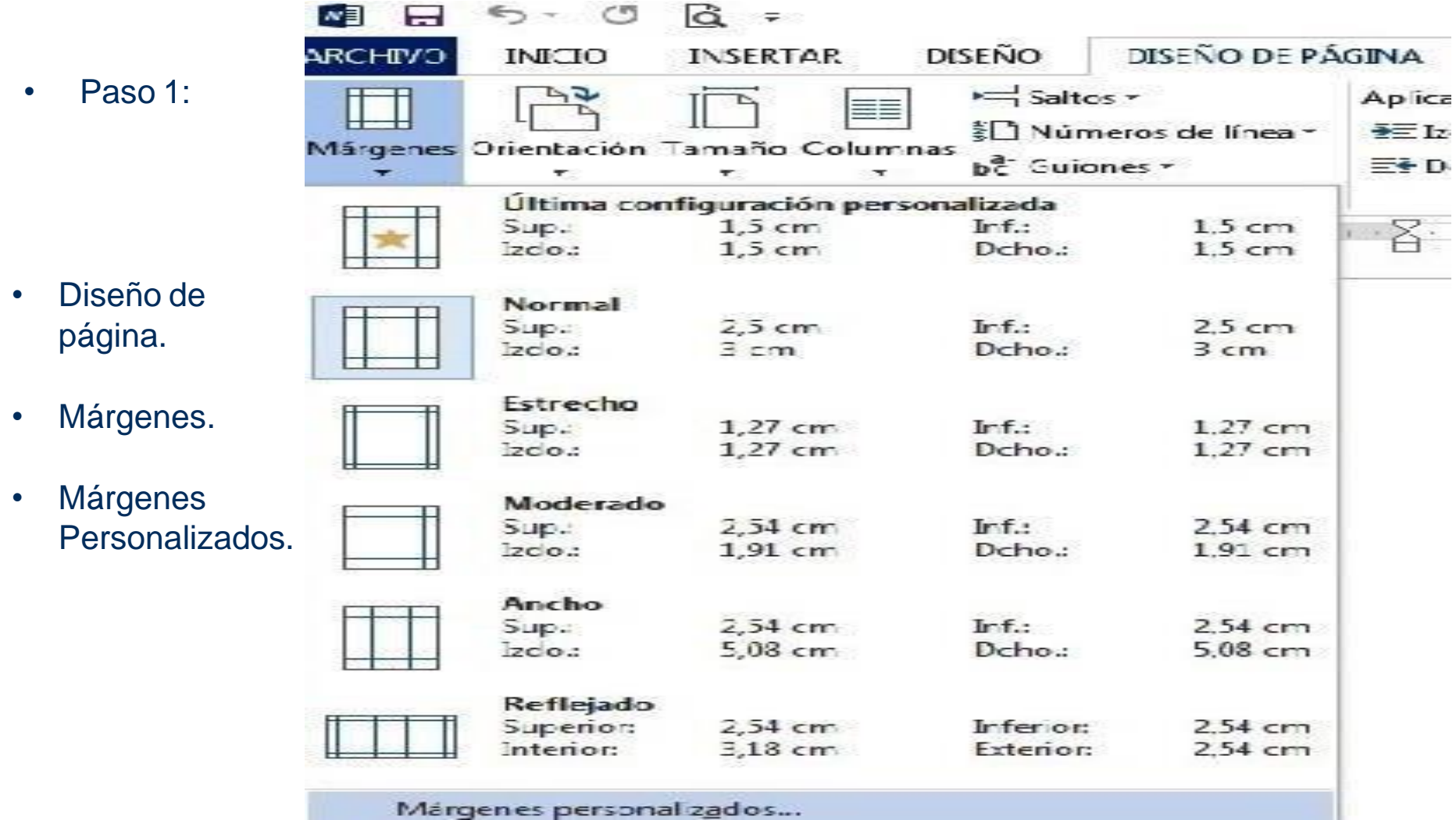

# Márgenes en la hoja de Word.

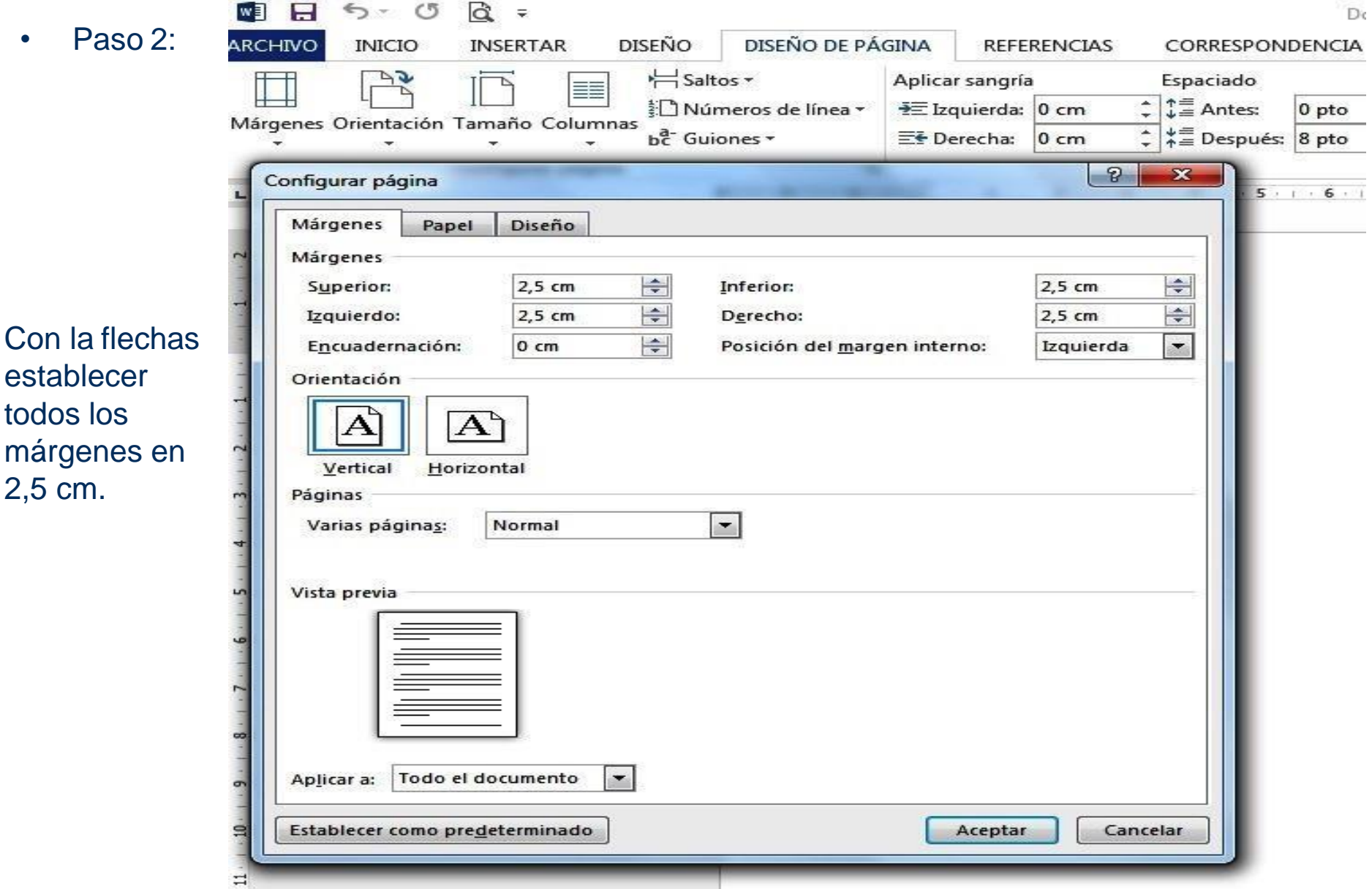

### Sangría primera línea, sangría Francesa e interlineado en la hoja de Word.

- **En diseño de página – Párrafo.**
- Sangría especial, seleccionar: Primera línea.
- Interlineado, seleccionar: Doble.
- Espaciado tiene que quedar en cero.

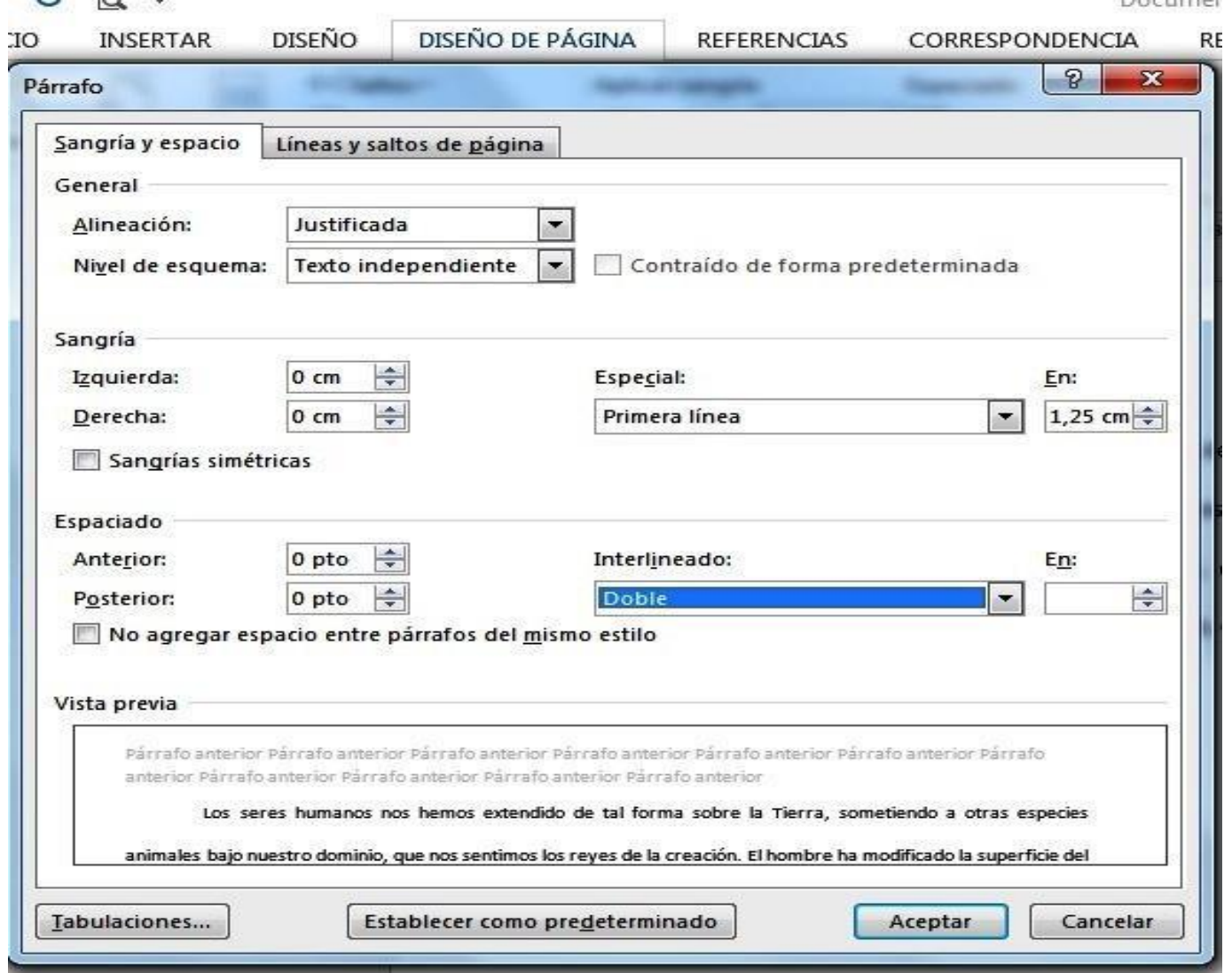

# Insertar número de página en Word.

![](_page_4_Picture_45.jpeg)

![](_page_5_Picture_25.jpeg)

# Sangría Francesa para Referencias.

Referencia:

#### Ejem.

Sandoval, S. (2012). Psicología del Desarrollo Humano I. Sinaloa, Médico: Universidad

![](_page_5_Picture_5.jpeg)

Autónoma de Sinaloa.

![](_page_6_Picture_0.jpeg)

Esta presentación muestra paso a paso como configurar los principales parámetros, que según APA se deben establecer en el procesador de texto, generalmente Microsoft Word

![](_page_7_Picture_0.jpeg)

![](_page_7_Figure_1.jpeg)

![](_page_7_Picture_2.jpeg)